### **Les Fichiers et les Dossiers**

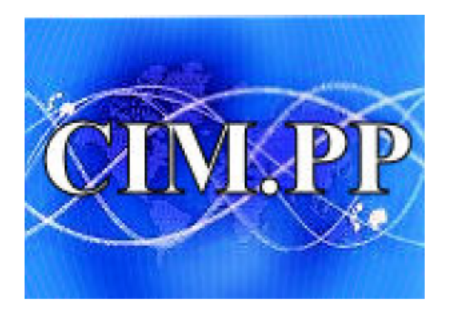

NB : la plupart des illustrations sont tirées de copies d'écran de Windows Vista, et de Windows 7. Les explications conviennent également pour Windows 10

# Accès aux fichiers d'un ordi.

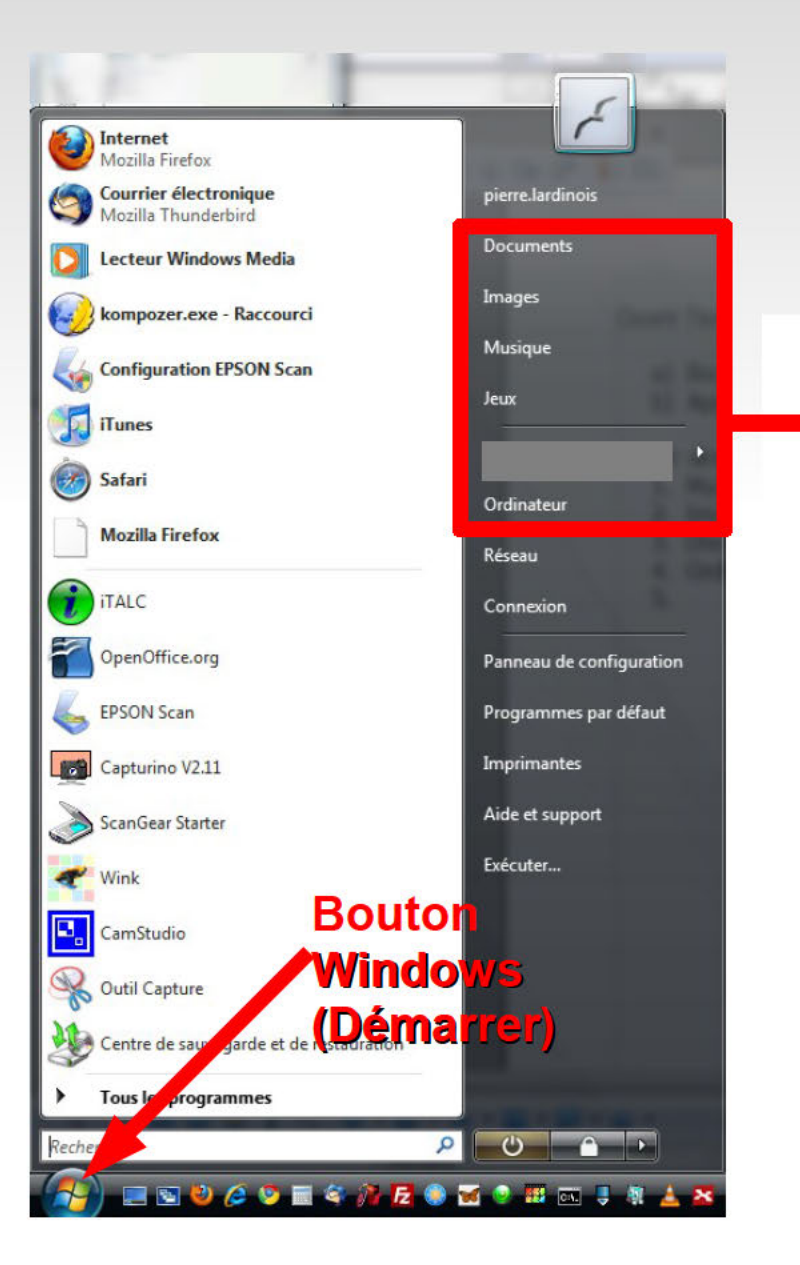

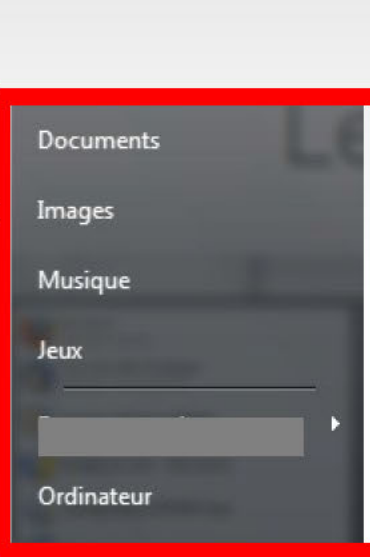

Via le bouton Démarrer, on accès direct à différents dossiers :

- 1. Documents
- 2. Images
- 3. Musique
- 4. Jeux
- 5. Ordinateur

En cliquant sur l'un des dossiers, on ouvre l'explorateur de fichiers

# L'explorateur de fichiers

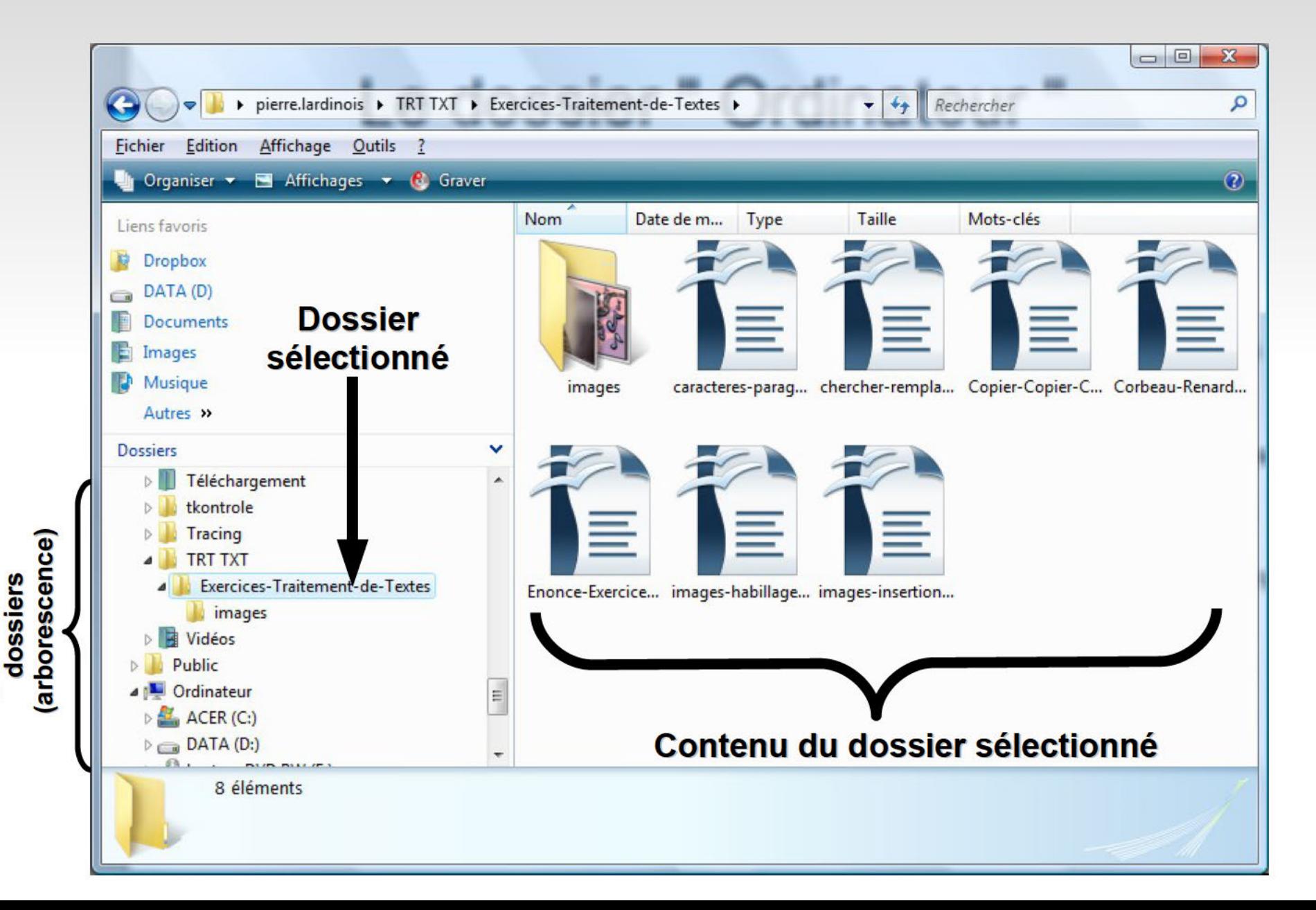

Organisation des

## Le dossier " Ordinateur "

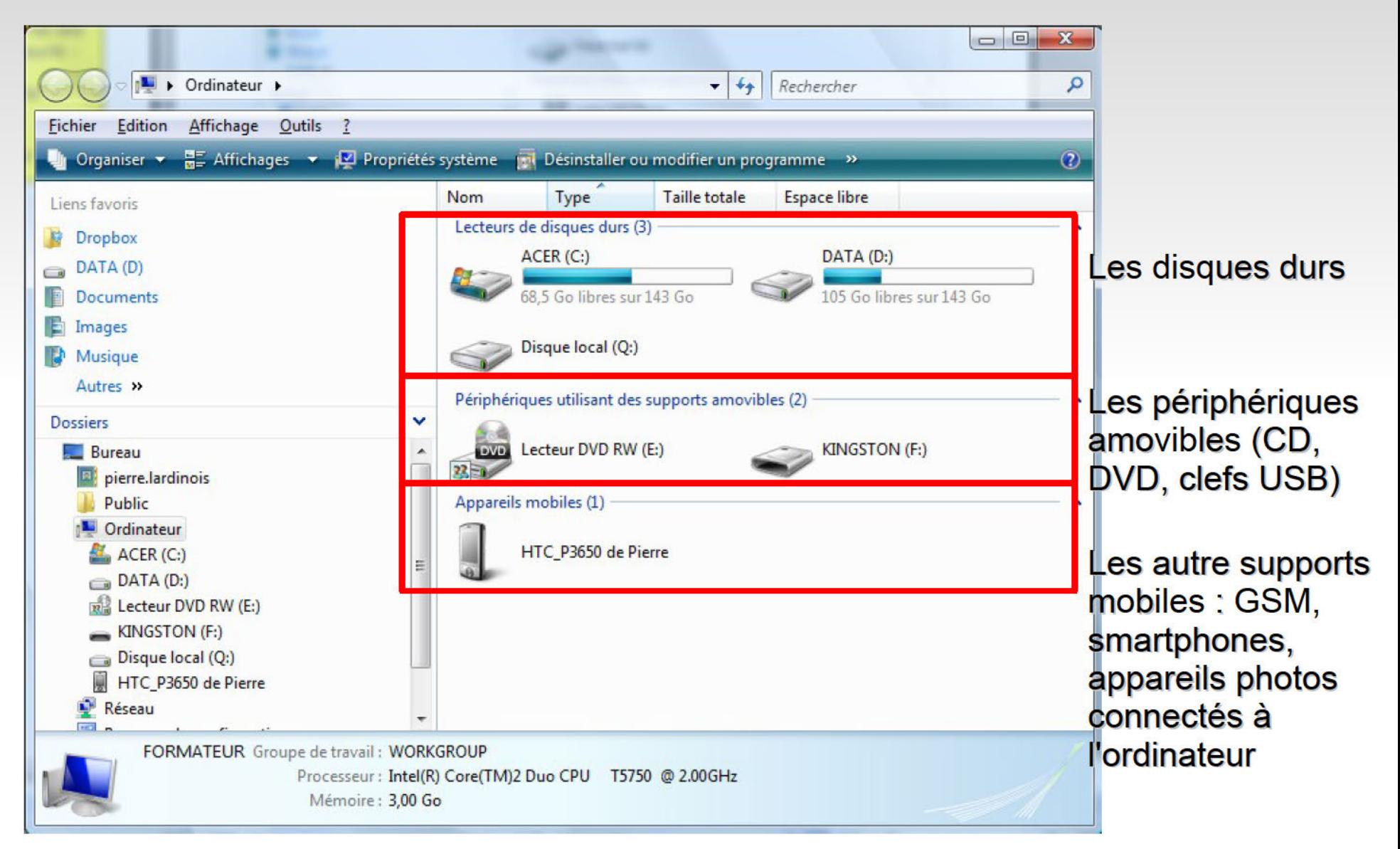

# Noms de fichier

- $\blacksquare$  Nom principal : indique ce ce contient le fichier
- **Extension**: indique quel est le type de fichier ū
- Exemple : Budget Familial.xlsx
	- Nom : Budget Familial
	- **Extension**: xlsx (on lit " point  $x$  l
- Comment afficher les extensions : (à ne faire qu'une seule fois)
	- Ouvrir l'explorateur P.
	- Cliquer sur "Organiser" puis "Options des dossiers et de recherche". ×
	- Cliquer sur l'onglet "Affichage" P.
	- Faire défiler la liste des "Paramètres avancés "
	- Décocher "Masquer-les extensions des fichiers dont le type est connu". 6

### **Extension courantes**

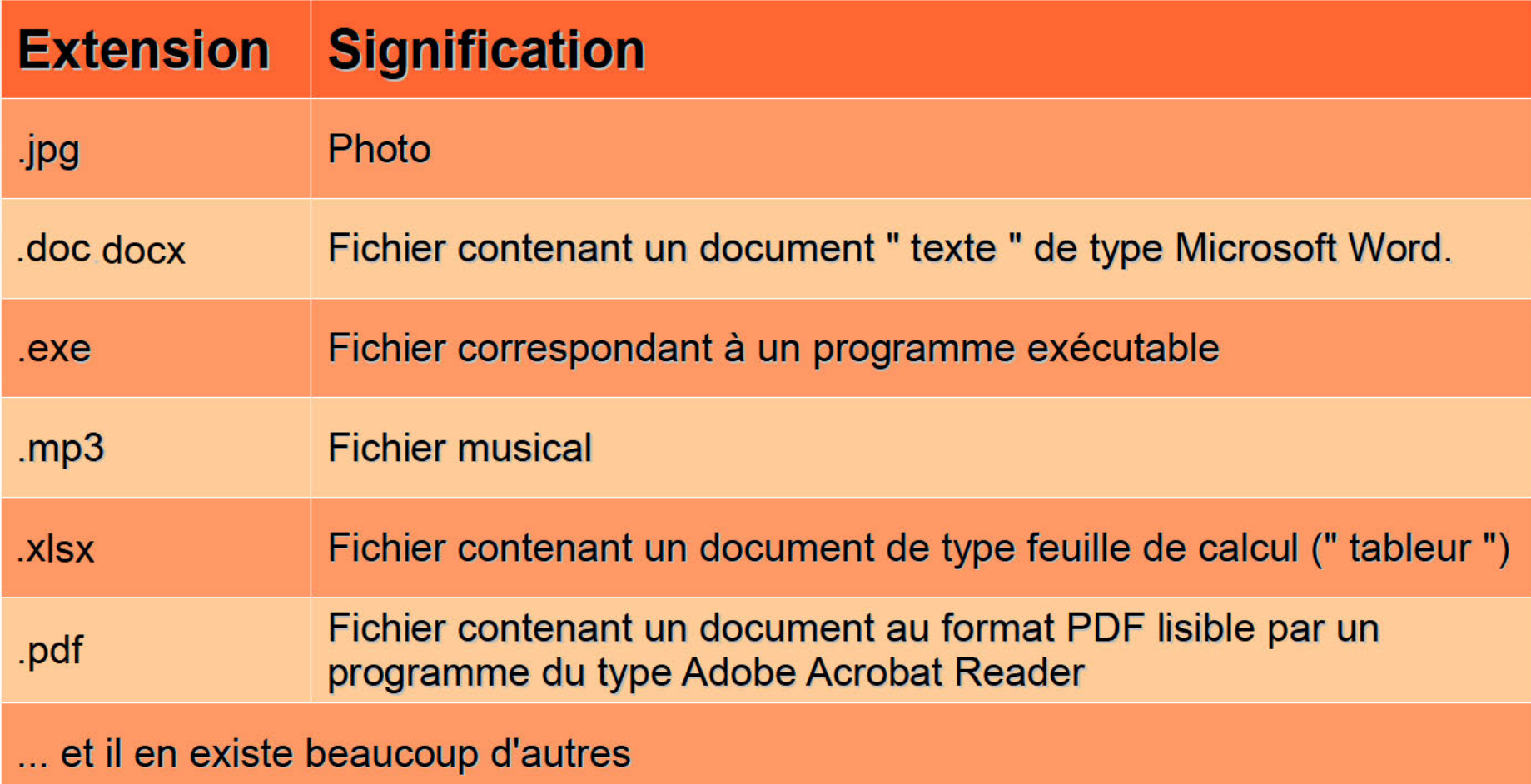

# **Répertoires ( = dossiers)**

- **Contiennent** des **fichiers** et/ou des **répertoires**
- Différents aspects, mais forme d'un classeur à documents
- Couleur de l'icône :
	- Jaune
	- Parfois d'une autre couleur (répertoires spéciaux créés par le système)

**Exemples**:

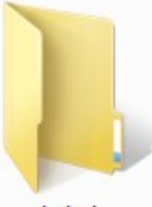

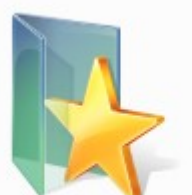

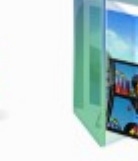

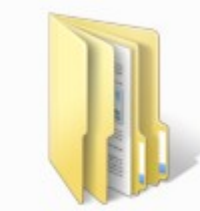

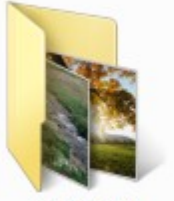

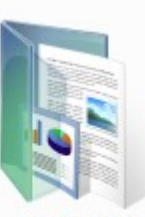

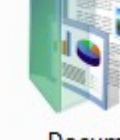

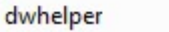

Favoris

Images

leterrier

*8* 

## **Analogies**

Armoire de bureau

#### • Arbre inversé

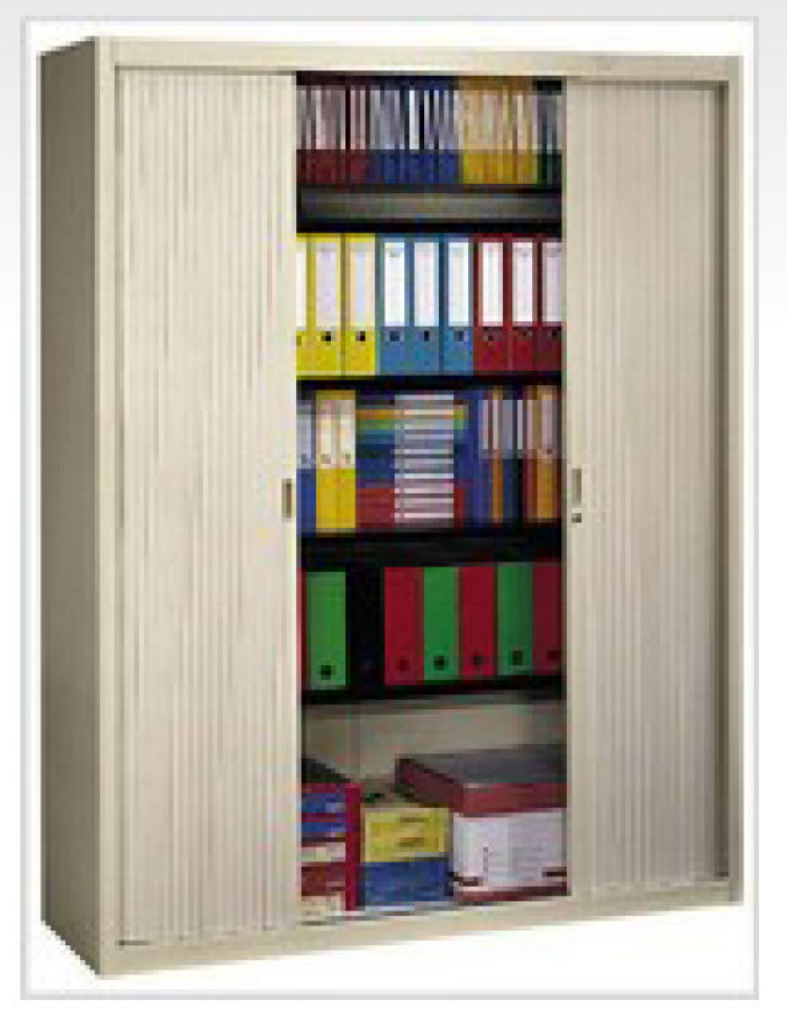

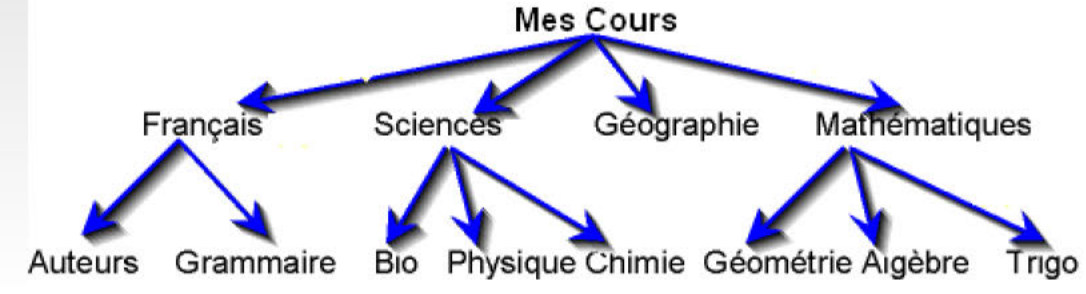

• Poupée Ausse

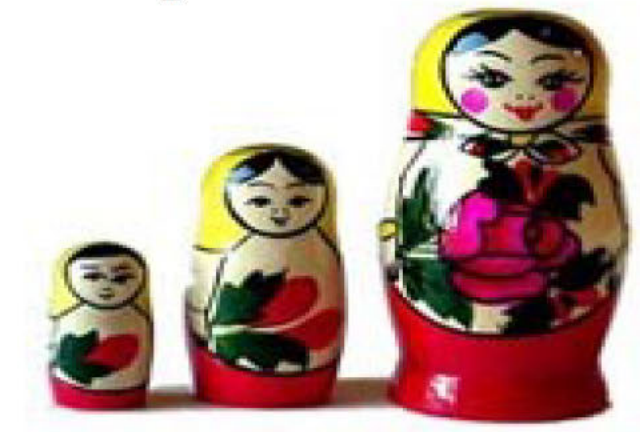

# **Ouverture d'un fichier / dossier**

- **Double clic** sur l'icône représentant le fichier ou le dossier
	- Double clic sur un **Fichier**
		- Le programme associé à l'extension s'ouvre. Exemples :
			- Fichier **.xls** -> ouverture de MS-Excel
			- Fichier **.jpg** -> ouverture de l'éditeur d'image
			- Fichier **.mp3** -> ouverture du lecteur de musique
	- Double clic sur un **Dossier**
		- Le contenu du dossier s'affiche

#### Affichage du contenu d'un dossier **Windows Vista**

• Modifier l'affichage du contenu

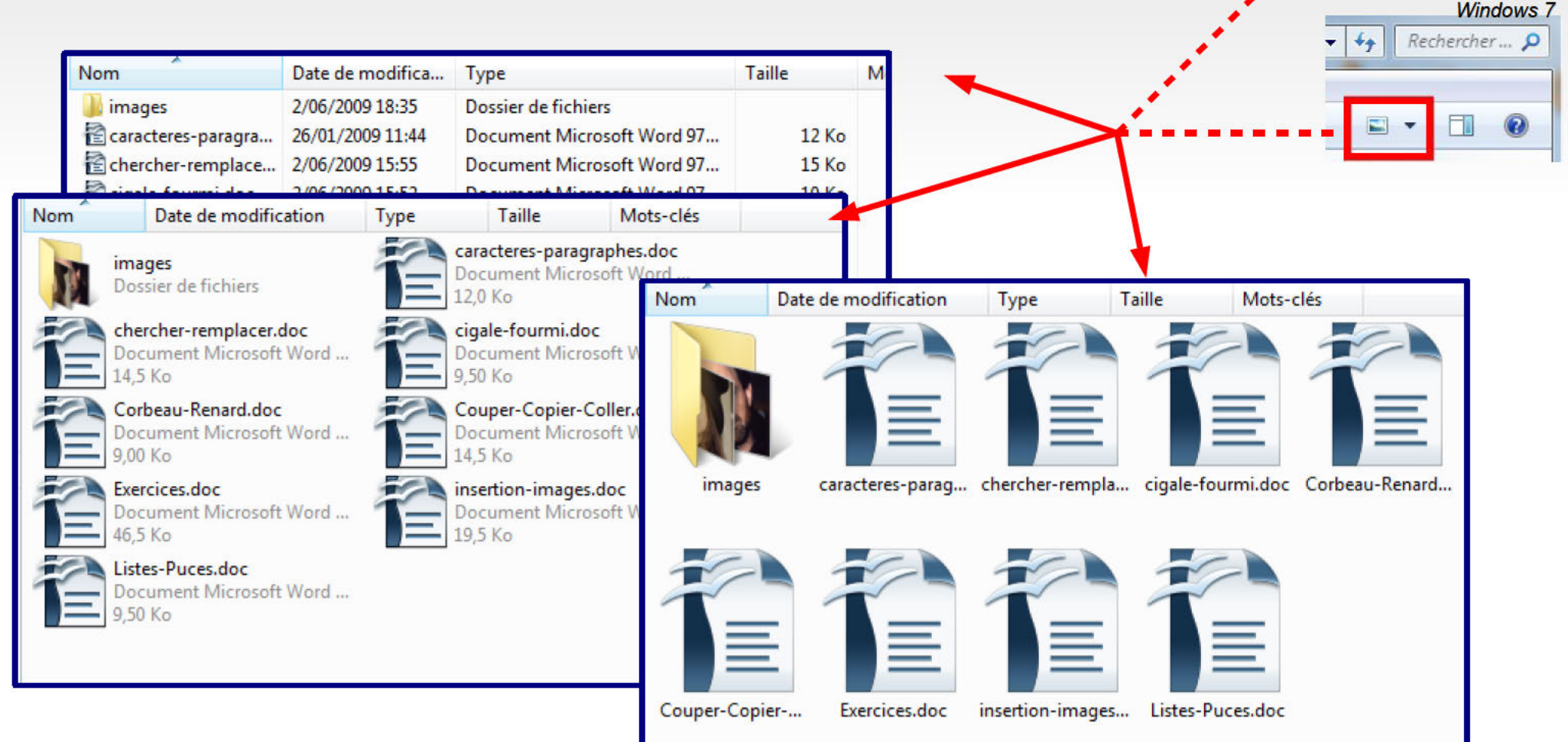

pierre.lardinois > Documents > E

 $\cdot$  ?

**C** Graver

Affichage Outils

Affichages

Fichier

Edition

Organiser v

### Arborescence

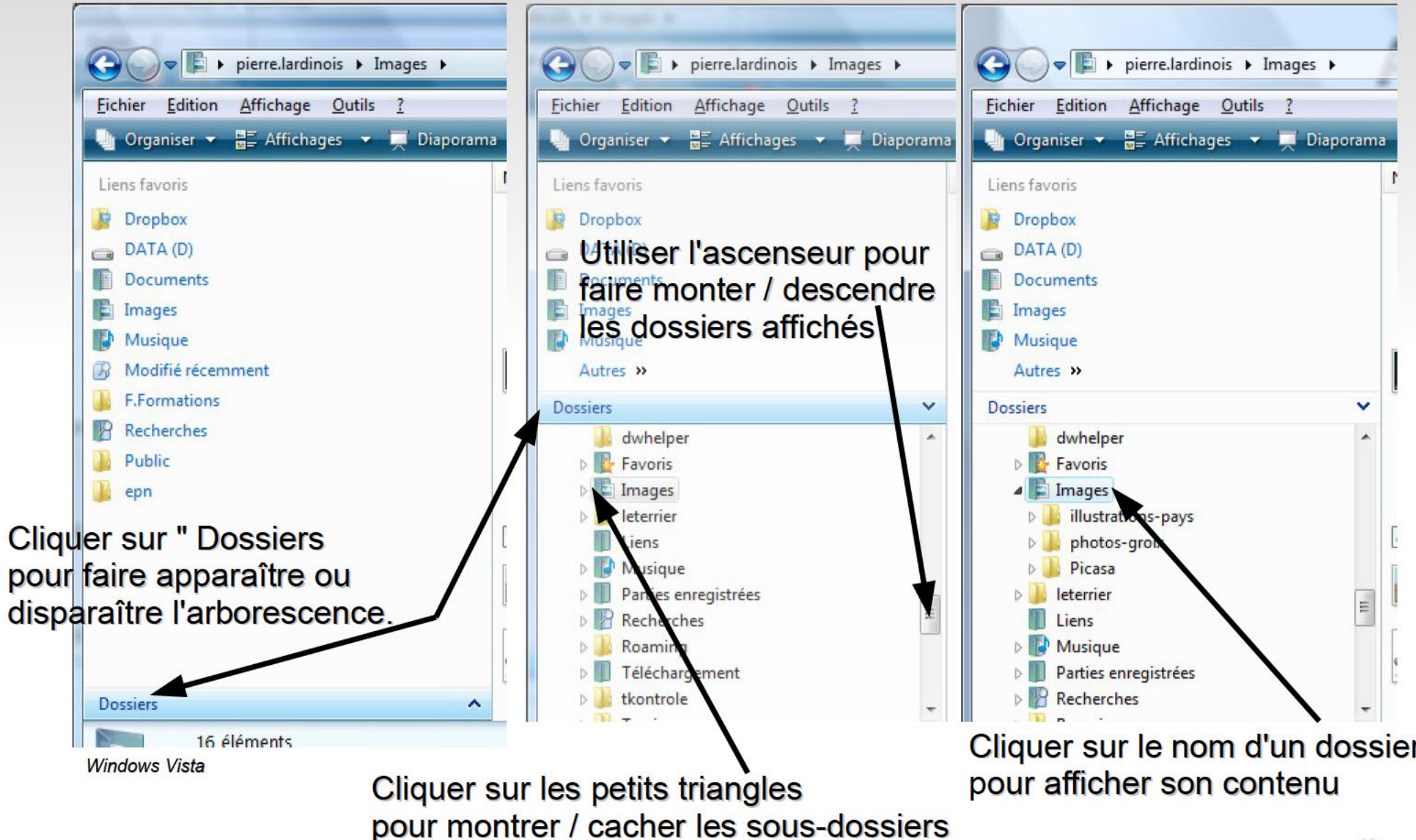

### L'explorateur

5 méthodes pour passer d'un dossier à l'autre. Toutes s'effectuent avec un simple clic gauche, sauf la n° 3 : double clic gauche

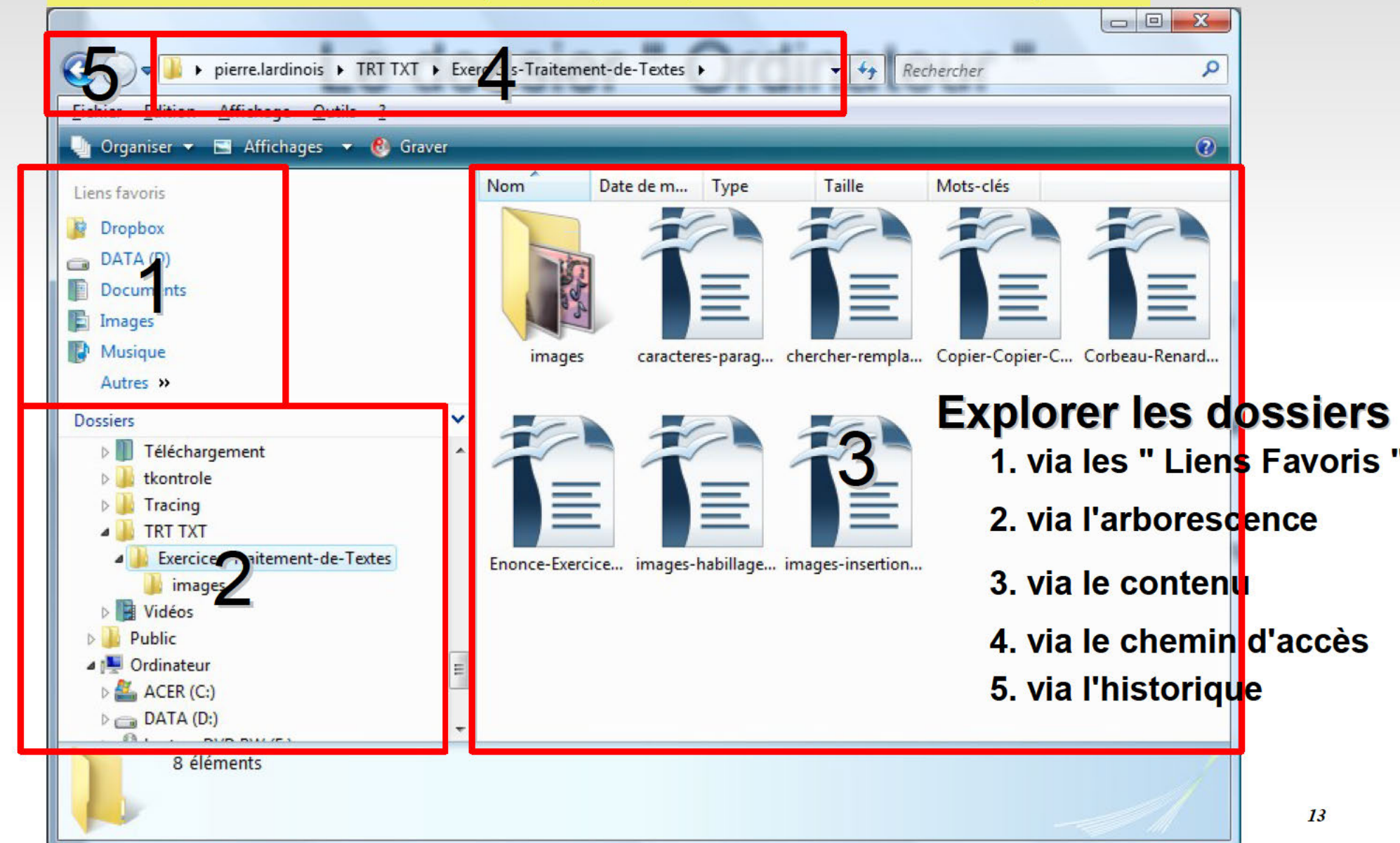

# **Naviguer dans les dossiers**

### **Via les " Liens favoris "**

Cliquez sur le lien correspondant au dossier voulu

#### **Via l'arborescence**

- Cliquez sur le dossier voulu.
- Cliquez sur la flèche pour afficher ou masquer les sous-dossiers :

#### **Via le contenu**

- Double cliquer sur un dossier pour ouvrir son contenu
- Appuyez sur la touche  $[\Leftrightarrow]$  du clavier

# Naviguer dans les dossiers

### • Via le chemin d'accès

- Cliquez sur le nom du dossier voulu  $\blacksquare$
- Exemple :  $\blacksquare$ 
	- ▶ Pierre ▶ TRT TXT ▶ Exercices ▶ Traitement de Textes ▶

En cliquant ici, on revient sur le dossier TRT TXT

### • Via l'historique

- Cliquez sur les flèches <sup>O</sup>  $\blacksquare$ 
	- Gauche : pour passer au dossier où vous étiez avant e.<br>Si
	- Droite : pour repartir dans l'autre sens
	- La petite flèche vers le bas permet d'accéder directement à d'autres dossiers

Dossier en cours

# Créer un nouveau dossier

- **Cliquer droit dans** une zone vide
- **Cliquer sur " Nouveau "**
- **Cliquer sur " dossier "**
- Cette icône apparaît :

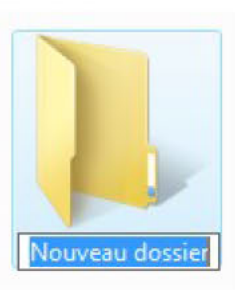

- **Remplacer le nom** " Nouveau dossier " par le nom voulu
- Valider avec la touche [Entrée]

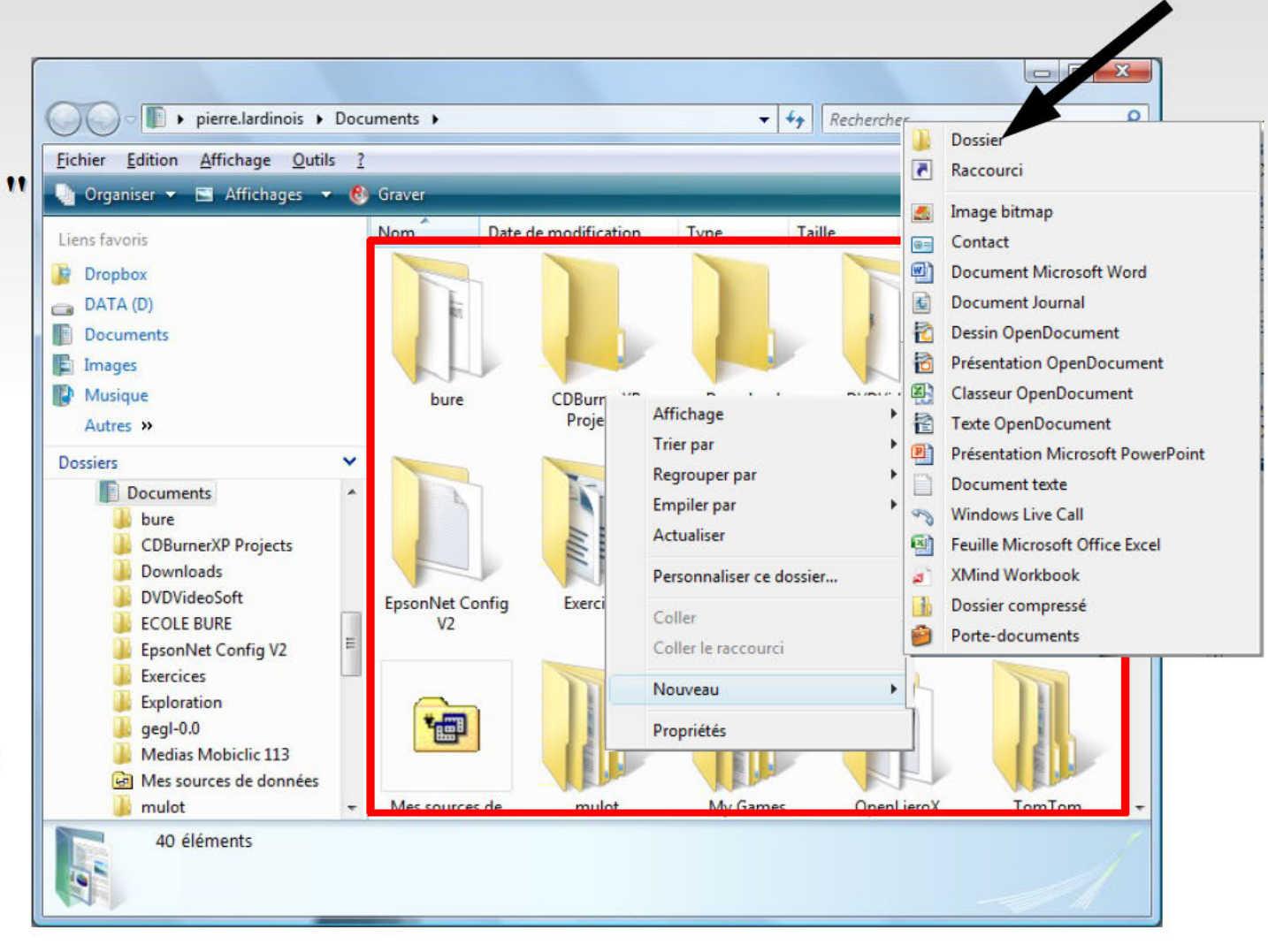

# Supprimer un fichier ou un dossier

### • Suppression

- Cliquer droit sur le fichier ou le dossier п
- Choisir "Supprimer " dans le menu Ë
- Confirmer la suppression п

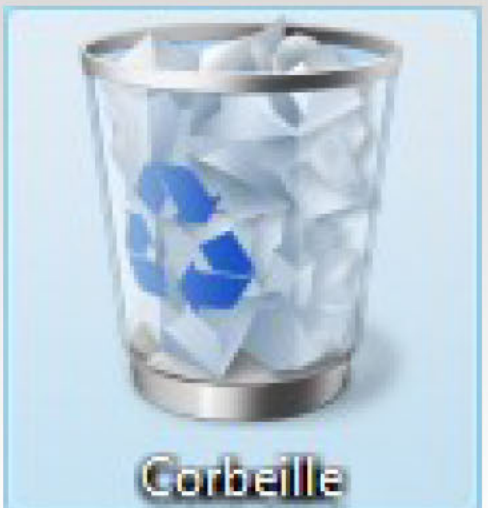

- L'élément supprimé est placé dans la Corbeille
- Récupération d'un fichier/dossier effacé
	- Afficher le bureau : [Bouton Windows  $(\mathbb{H})$ ] + [M] B
	- Double cliquer sur la corbeille ū
	- Cliquer droit sur l'élément supprimé ×
	- Choisir " Restaurer " dans le menu Ħ
- Ne fonctionne qu'avec les fichiers sur le disque dur ! e.<br>Ka

### Renommer un fichier ou un dossier

- $\blacksquare$  le étape
	- Cliquer droit sur le fichier ou le dossier
	- Choisir Renommer
- $\blacksquare$  2e étape
	- Changer le nom
	- Valider avec la touche [Entrée] du clavier

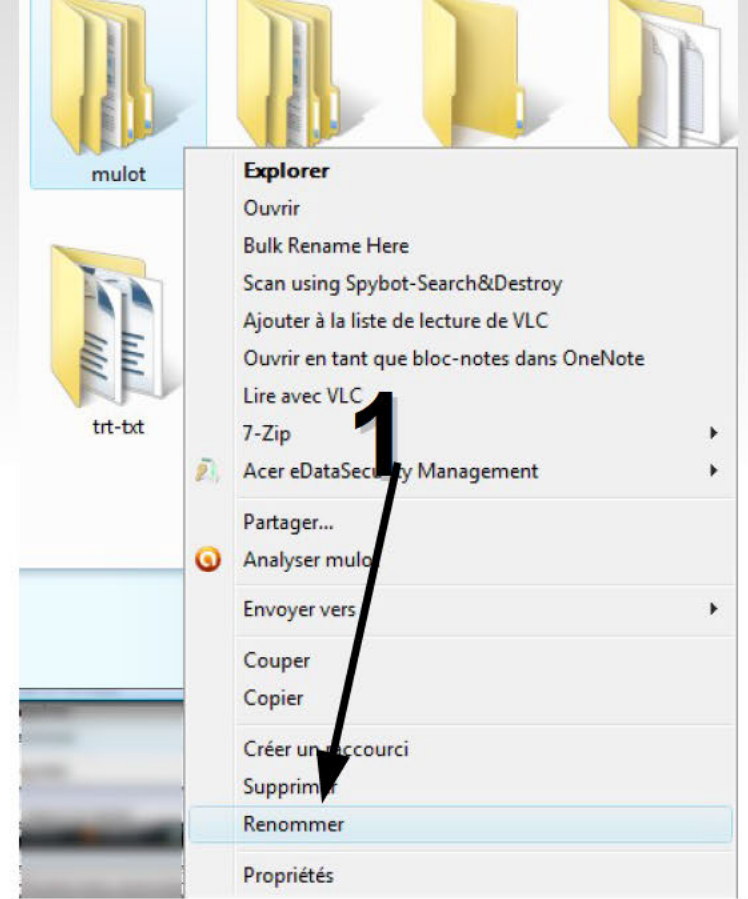

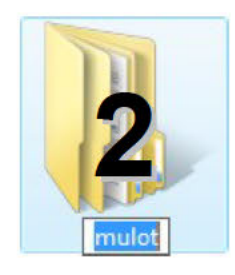

# **Copier un fichier/dossier**

### **Copier – Coller : 5 étapes**

**1. Cliquer droit** sur l'élément à copier

2. Choisir " **Copier** " dans le menu

L'élément est placé en mémoire de l'ordinateur, dans le " presse-papier "

- 3. Se placer dans le **dossier de destination**
- **4. Cliquer droit** dans une zone libre
- 5. Choisir " **Coller** " dans le menu

L'original reste présent dans le dossier de départ

# **Déplacer un fichier/dossier**

**Couper – Coller : 5 étapes**

**1. Cliquer droit** sur l'élément à déplacer

2. Choisir " **Couper** " dans le menu

L'élément est placé en mémoire de l'ordinateur, dans le " presse-papier "

- 3. Se placer dans le **dossier de destination**
- **4. Cliquer droit** dans une zone libre
- 5. Choisir " **Coller** " dans le menu

L'original a disparu du dossier de départ

# **Copier/Déplacer avec la souris**

- Méthode du " **Cliquer-Glisser** "
	- Cliquer sur un élément à copier/déplacer avec le **bouton gauche**
	- Garder le bouton **enfoncé**
	- Faire **glisser** la souris vers la destination
	- **Relâcher** le bouton
- **Astuces :** 
	- Ouvrir 2 explorateurs de fichiers
	- Appuyer sur la touche **CTRL** en glissant pour **copier** au lieu de déplacer

# **Copier/Déplacer** avec la souris (2)

#### • Avec 2 explorateurs de fichiers

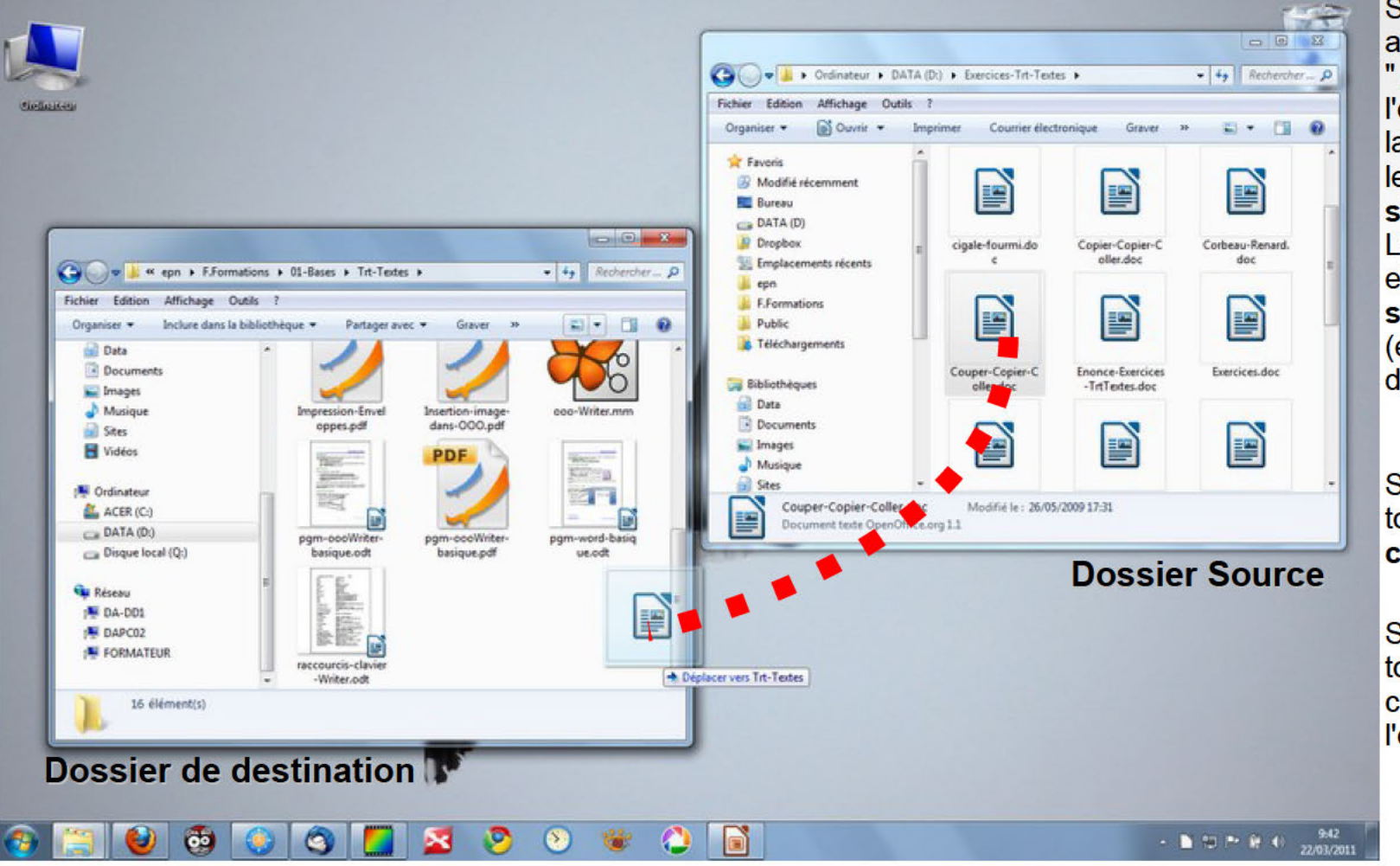

Si on n'appuie sur aucune touche lors du " alissé " de souris. l'obiet sera déplacé si la destination est sur le même support de stockage. L'objet sera copié si elle est sur un support différent (ex.: cléf USB vers disque dur.

Si l'on appuie sur la touche [CTRL], on copie l'objet.

Si l'on appuie sur la touche [tt] (majuscule), on déplace l'objet.

# **Sélection multiple**

- Pour **sélectionner plusieurs fichiers à la fois**
	- **[CTRL] + [A]** : sélection de tous les fichiers du répertoire courant
	- **[CTRL] + clic** : sélection de plusieurs fichiers
		- Clic sur 1er fichier
		- CTRL+Clic sur fichier suivant
	- **[SHIFT] + clic** : sélection de fichiers contigus
		- Clic sur le 1er fichier
		- SHIFT+Clic sur le dernier fichier
- **Enlever un fichier de la sélection** :
	- **[CTRL] + clic** sur le fichier

# Sélection multiple (2)

- Méthode du Lasso
	- Tracer un cadre autour **N**epn  $\blacksquare$ **E.Formations B. Public M.** Téléchargements des fichiers à sélectionner
	- Tous les fichiers " touchés " par le cadre sont sélectionnes

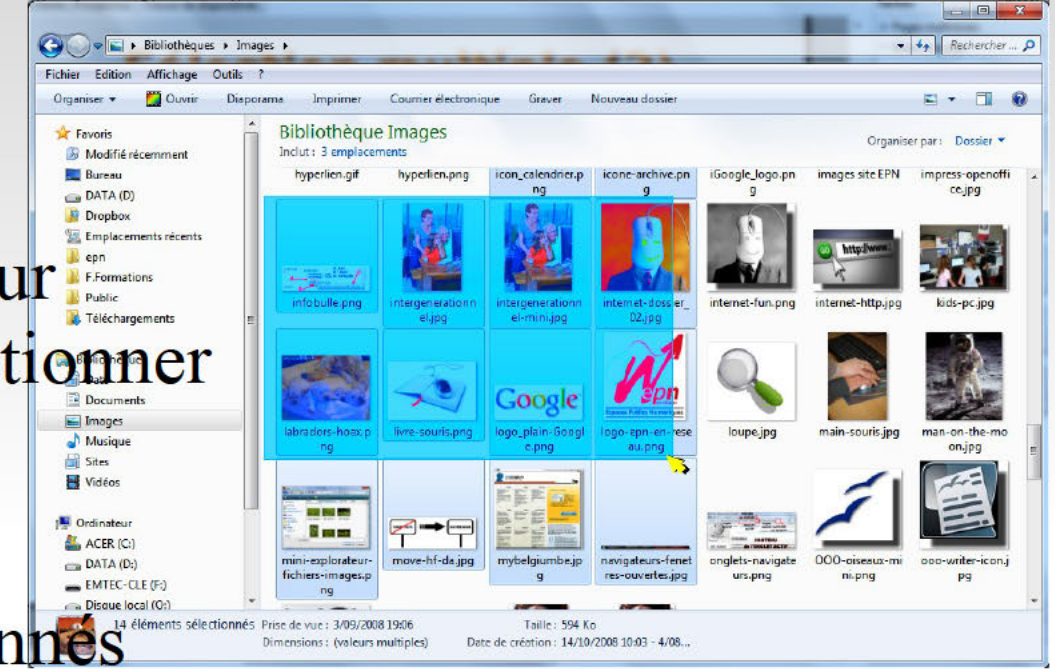

#### • Copier/Déplacer une sélection multiple à la souris

- Cliquer sur la sélection
- Un clic hors de la sélection désélectionne tout !

## Périphériques de stockage externes

- Exemples de " Périphériques de stockage externes " П
	- clef usb Ė
	- CD ou DVD п
	- carte mémoire d'appareil photo
	- appareil photo / cadre numérique relié par câble USB
	- caméra vidéo à disque dur П reliée par câble USB
- (1) Insérer / connecter l'élément
- (2) Attendre l'affichage de la fenêtre " Execution Automatique " T.
- (3) Cliquer sur " Ouvrir le dossier.

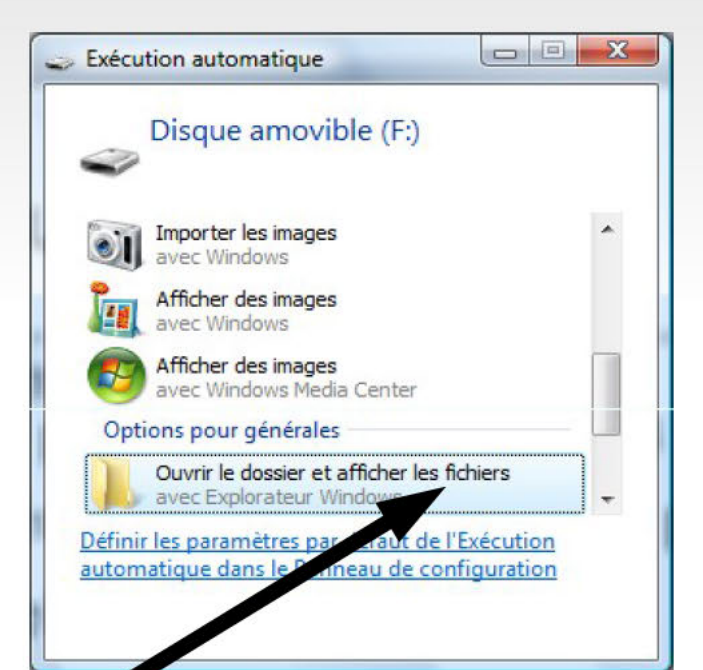

# **Fenêtre d'Exécution** Automatique

- Certains programmes installés modifient le comportement de  $\blacksquare$ cette fenêtre
- Pour rétablir le comportement par défaut, càd la fenêtre qui  $\blacksquare$ s'ouvre à l'insertion d'un périph. de stockage externe :

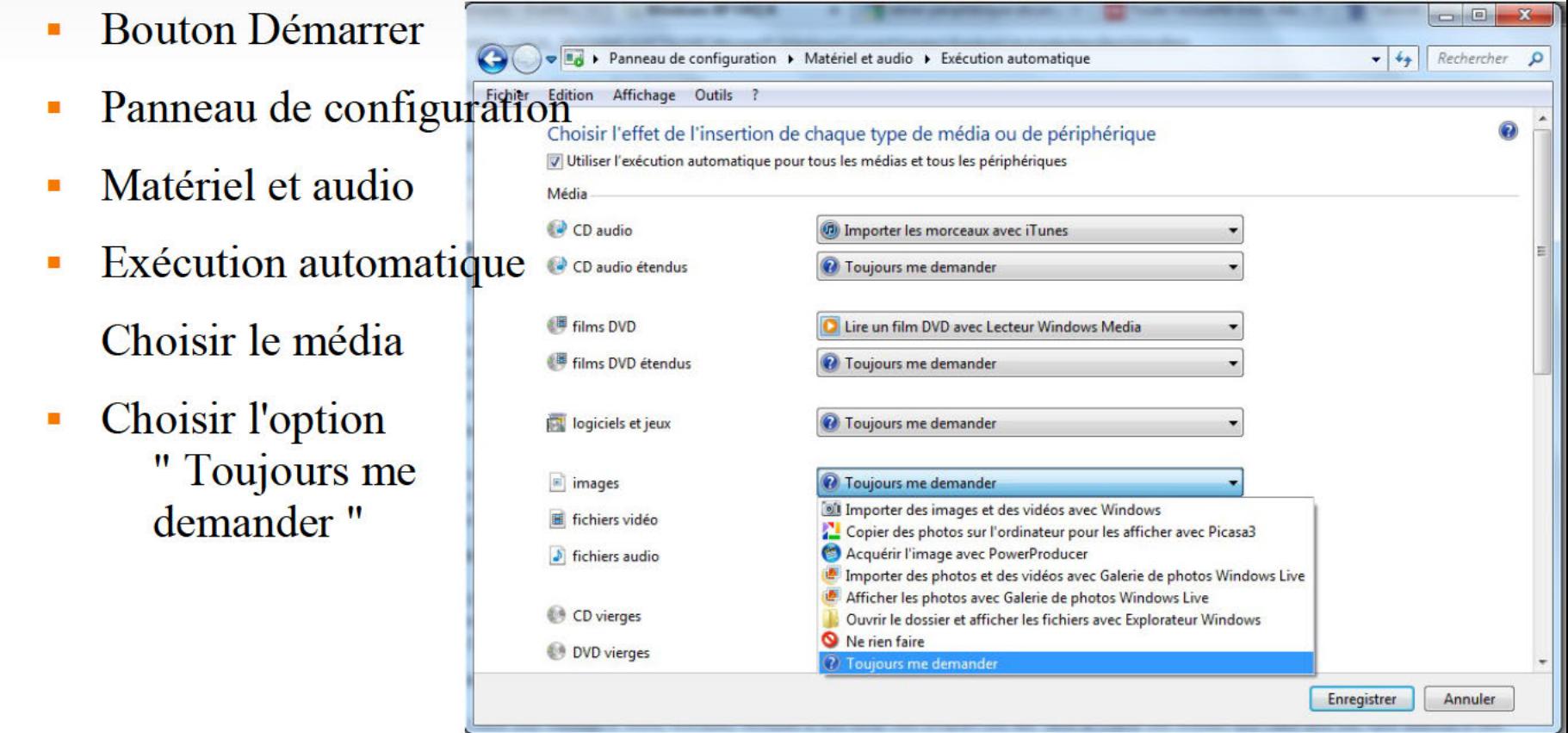

# **Gestion d'une clef USB**

- Insertion de la clef
- Affichage de la fenêtre d'exécution automatique
- Manipulation des fichiers / dossiers
	- Exploration
	- Copie
	- Déplacement
	- Suppression
- Astuce :
	- ouvrir un 2e explorateur de fichiers (via le bouton " Démarrer ")
- Retrait de la clef

# **Retrait d'une clef USB**

- Ne *jamais retirer directement* une clef de l'ordi.
- **Explication:** 
	- A l'échelle de l'ordinateur, enregistrer des données sur la clef lui prend du temps.
	- Pour gagner du temps, l'ordi les enregistre d'abord dans une mémoire interne (appelée " Cache ").
	- Puis, quelques temps après, il transfère ces données sur la clef.
	- Si on retire la clef brutalement, les données risquent de ne pas encore avoir été transférées.
	- On *peut perdre ces données*.

# Retrait d'une clef USB (2)

- Retirer la clef en toute sécurité. Plusieurs méthodes :
	- Via le bouton dans la barre des tâches (en bas à droite, près de l'heure)
		- $\bullet$  Windows XP :

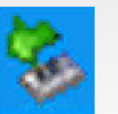

- Windows Vista & Windows 7:

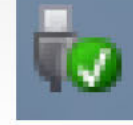

- Si le bouton n'apparaît pas, cliquer d'abord sur la petite flèche  $(\le)$  ou  $(\triangle)$  juste à gauche de la 1e icône.
- Dans l'explorateur de fichiers
	- Bouton droit sur l'icône représentant la clef
	- $\blacksquare$  Cliquer sur Éjecter
- L'ordinateur indique que la clef peut être retirée

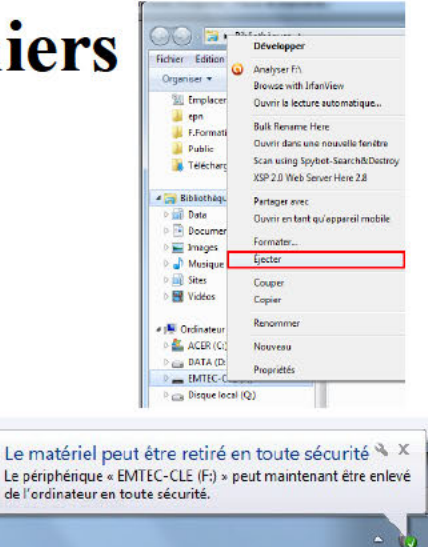